## **PASOS:**

## **1. Acceso**: [https://sociescuela.es](https://sociescuela.es/)

**2. Registro**: el docente debe registrarse a través de la opción habilitada para ello *(con marco en rojo en este documento)*, introduciendo los datos solicitados. Se aconseja el registro con el correo corporativo de la Junta de Andalucía [\(xxxx.edu@juntadeandalucia.es\)](mailto:xxxx.edu@juntadeandalucia.es), pues existe un convenio para que la prueba salga gratis (prueba piloto). No obstante, se puede utilizar cualquier otro, pero en ese caso solamente se tendrá un uso gratuito (para un grupo).

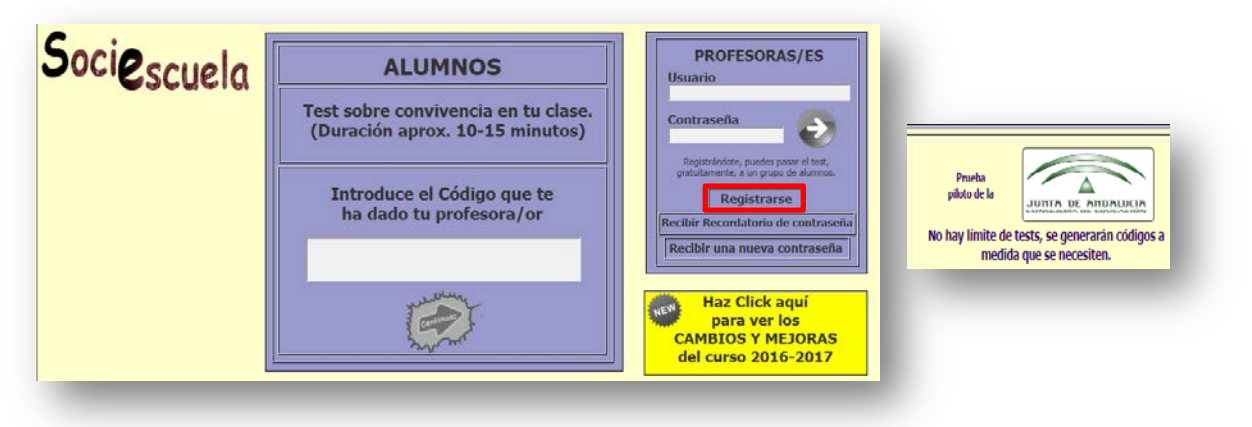

**3. Crear grupo**: una vez incluido usuario (cuenta correo electrónico) y contraseña, se accede al "panel de administración", pudiente crear un grupo. Para ello, pulsamos "gestionar nombres".

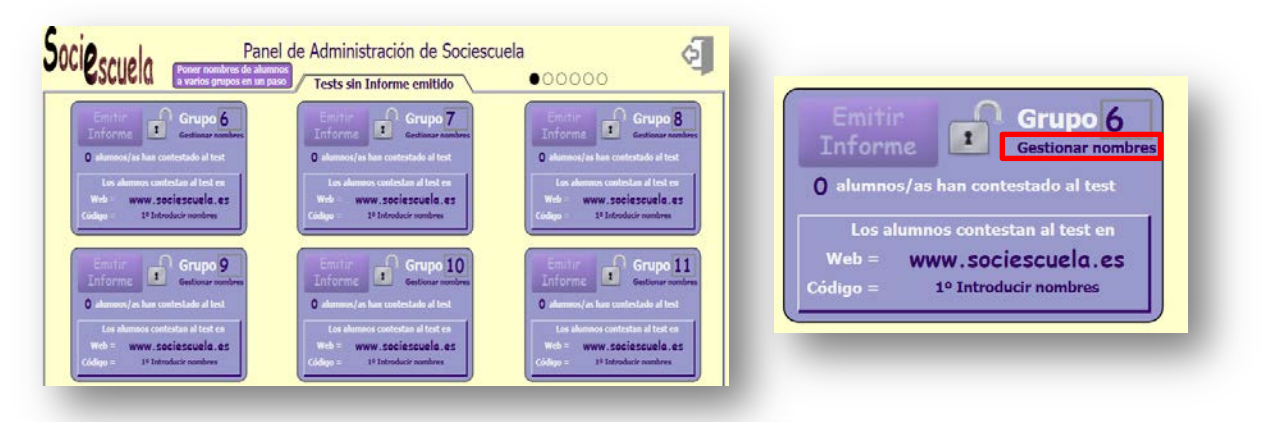

El paso siguiente consiste en introducir los nombres de los alumnos/as de la clase (con un mínimo de nueve participantes), validarlos y guardarlos con las opciones correspondientes *(con marcos en rojo en este documento)*.

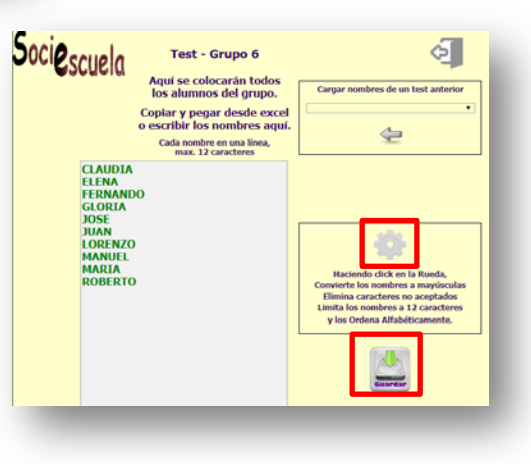

**4. Generar código y acceso alumnos/as**: una vez guardamos los nombres, se genera automáticamente un código. Ese código alfanumérico es el que el alumno usa para acceder al programa, introduciéndolo en la casilla correspondiente y haciendo clic sobre "continuar".

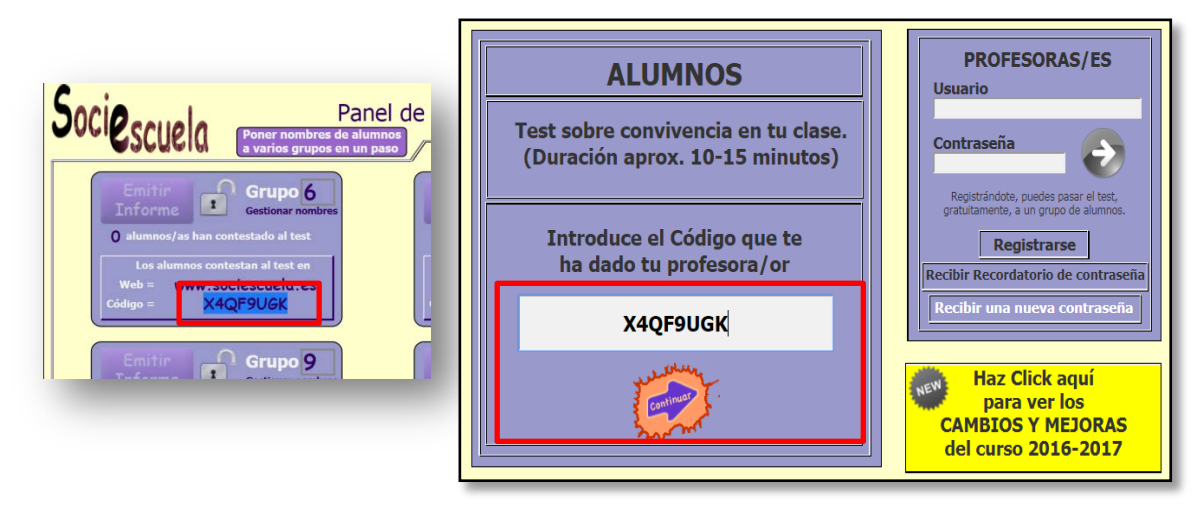

**5. Cumplimentación**: una vez el alumno accede con la clave, tiene que elegir su nombre entre los del grupo que aparecen en el desplegable y responder a las cuestiones que se le plantean en relación a:

- Datos identificativos.
- Preferencias agrupamiento.
- Clima de clase o ambiente en el grupo.
- Autoconcepto/autoestima.
- Posibles situaciones de acoso escolar.

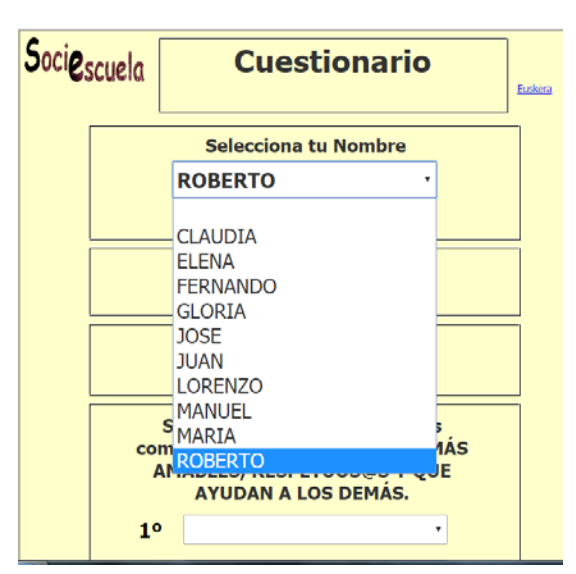

El alumno/a va rellenando pantalla a pantalla las distintas cuestiones, de modo que no podrá pasar a otra pantalla hasta que no cumplimente adecuadamente la

anterior. Una vez finalice, el programa le comunica al alumnado la situación mediante el mensaje "test terminado correctamente"; así como a los docentes, los cuales podrán ver una vez acceda con su usuario/contraseña cuántos alumnos/as han finalizado el test.

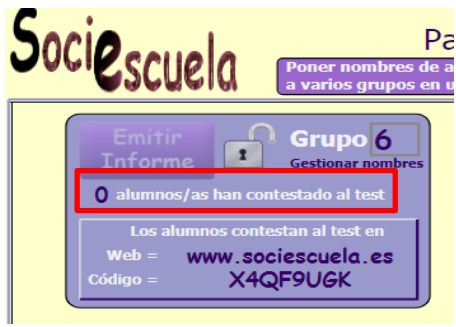

**6. Generar informe**: una vez finalicen los alumnos/as los test (el grupo completo como condición indispensable), se genera el informe haciendo clic sobre la opción "Informe":

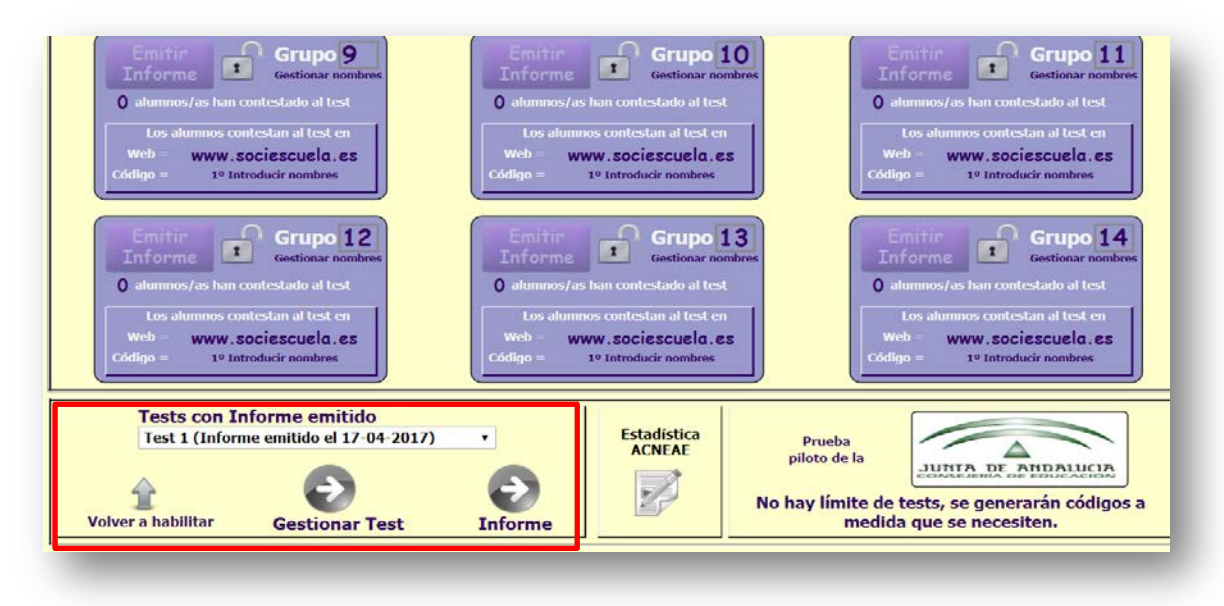

Se pueden generar o visualizar tres tipos de documentos:

- Informe de convivencia.
- Sociograma interactivo.
- Grupos de trabajo heterogéneo.

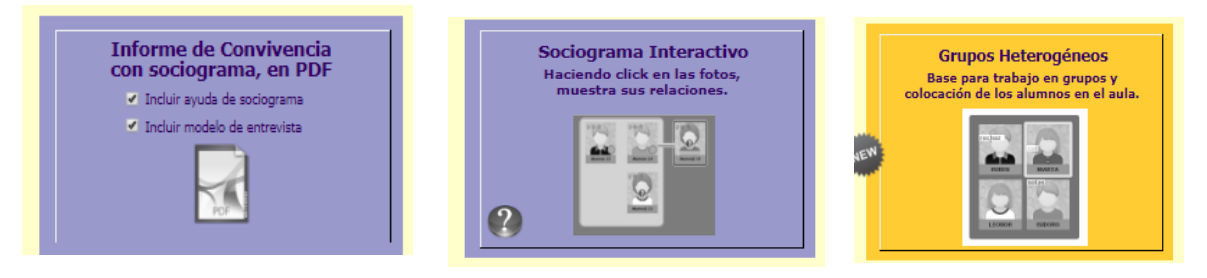